## **Collaborative Institutional Training Initiative (CITI) What Every IRB Member Needs to Know Training Module Instructions**

• Log in to CITI through the [UK Single Sign-On page](https://www.citiprogram.org/Shibboleth.sso/Login?target=https%3A%2F%2Fwww.citiprogram.org%2FSecure%2FWelcome.cfm%3finst%3d409&entityID=https%3A%2F%2Fukidp.uky.edu%2Fidp%2Fshibboleth) using your Link Blue ID and current Link Blue password (Do not include @uky.edu)

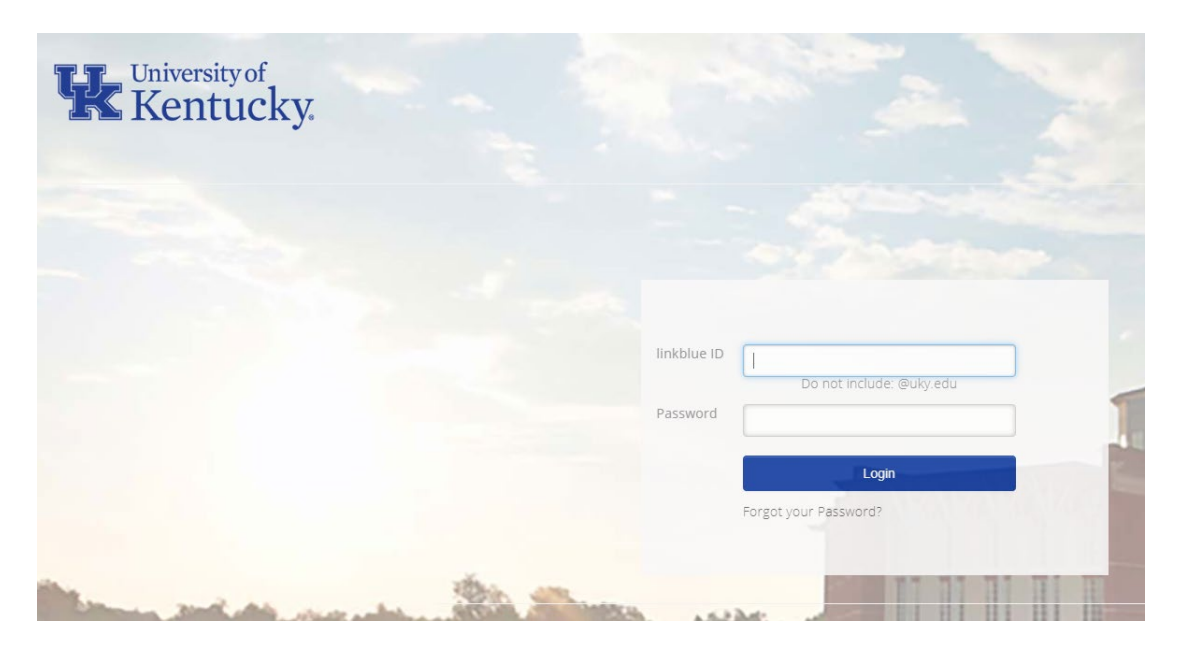

• Under Institutional Courses, click the "View Courses" button to the right of the words University of Kentucky

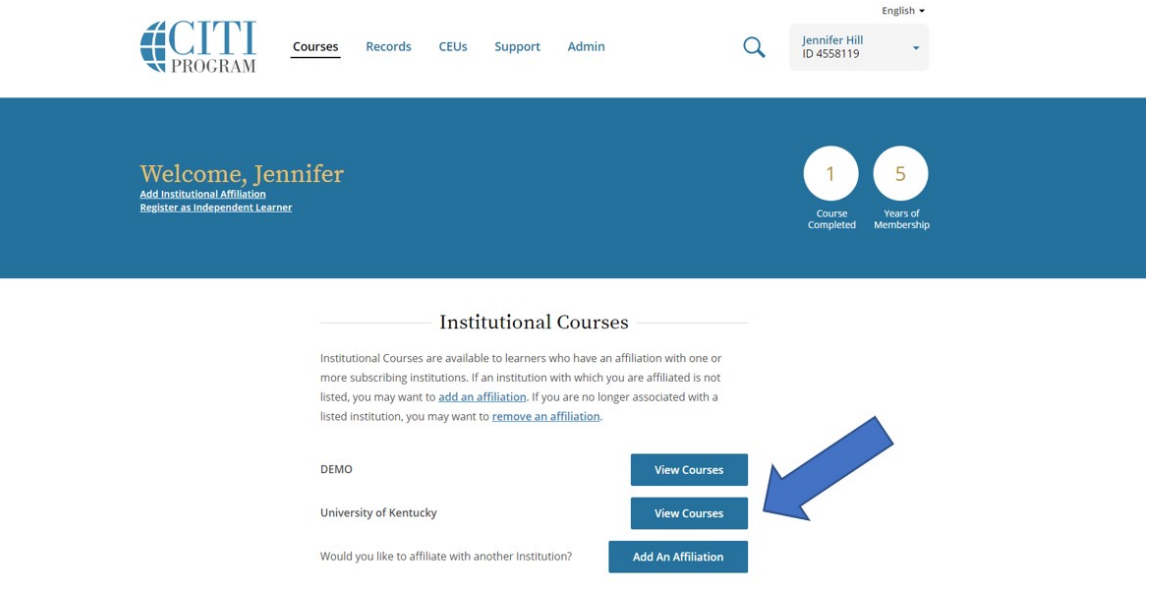

• Scroll to the bottom of the page, Under "Learner Tools for University of Kentucky", click "Add a Course"

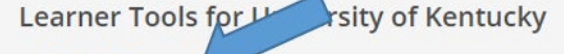

• Add a Course

• Remove a Course

- . View Previously Completed Coursework
- · Update Institution Profile
- · <u>View Instructions Page</u>
- Remove Affiliation

Choose Human Subject Protection (HSP), then click Next

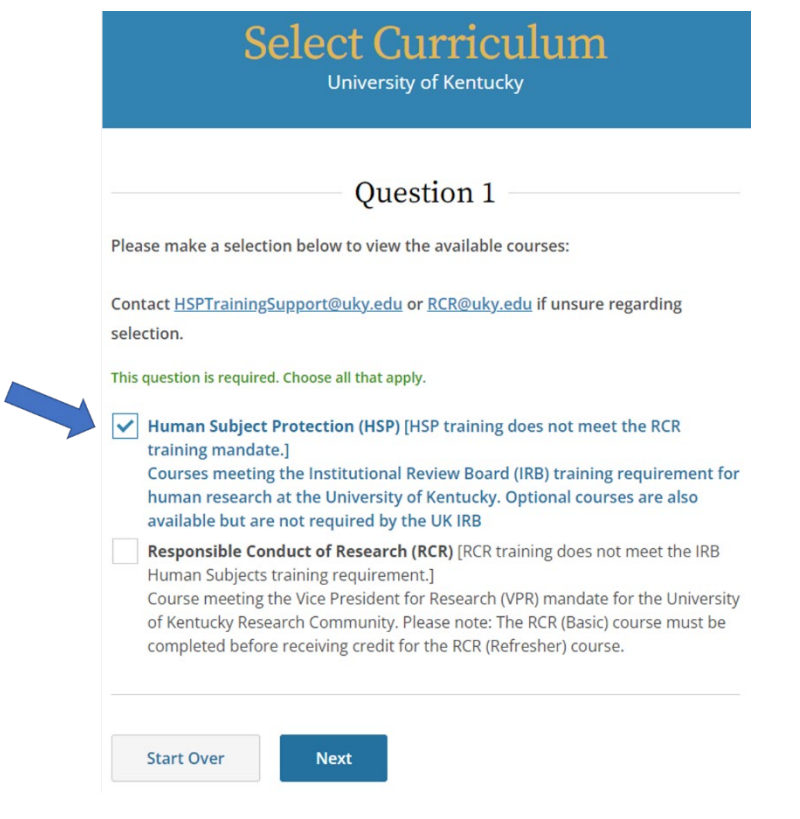

• Choose Institutional Review Board (IRB) Members, then click Next

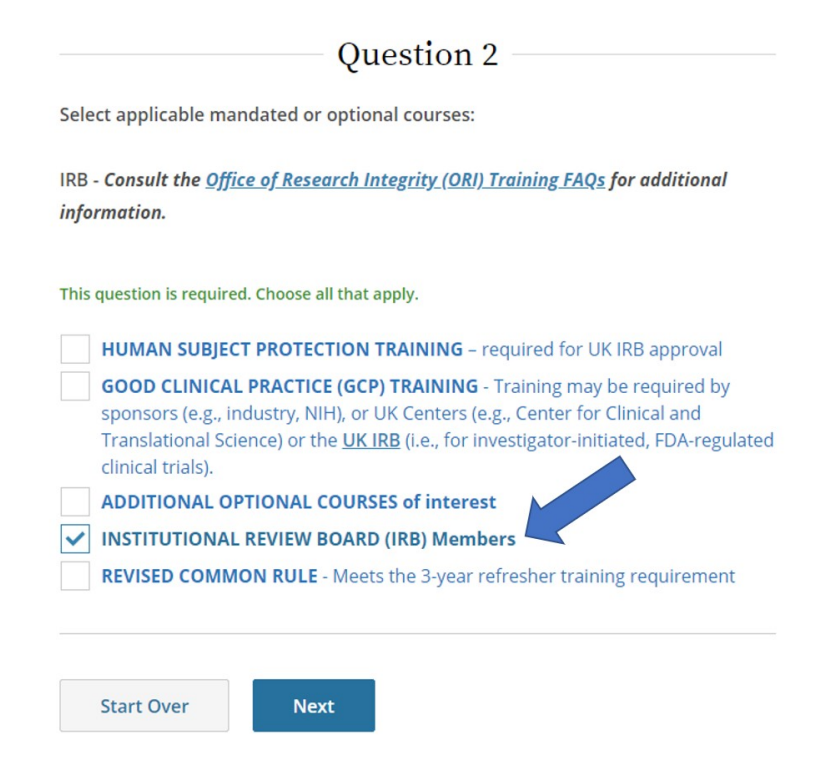

• Choose IRB Member Training, then click Next

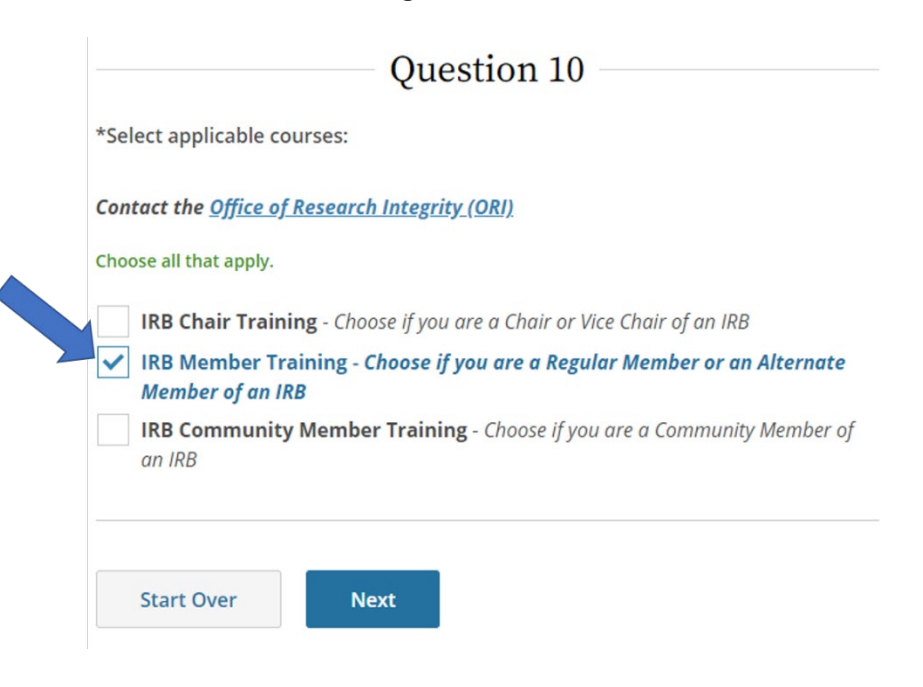

• On your Courses page, scroll down to find "Courses Ready to Begin", under IRB Member Training, click the "Start Now" button

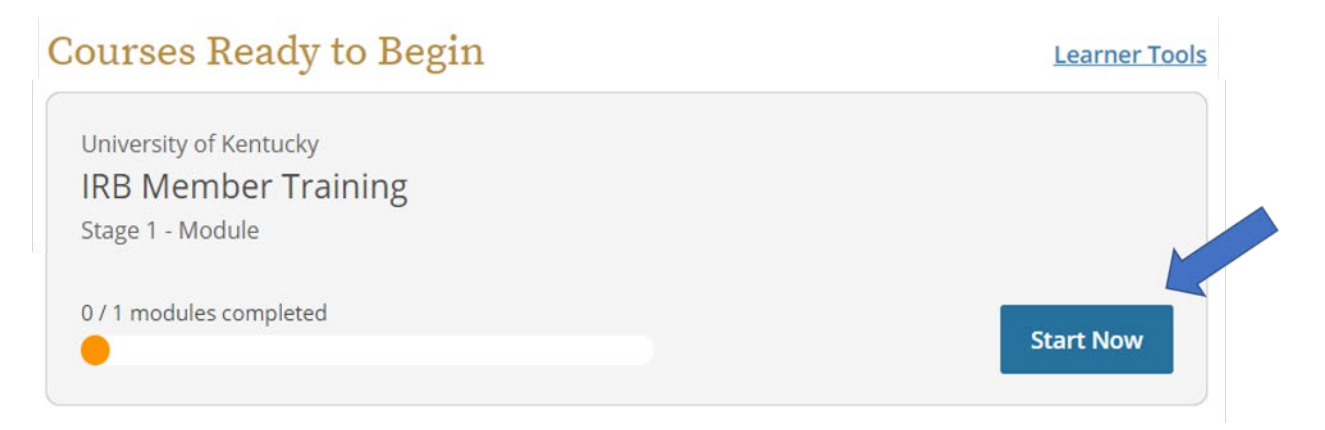

• Complete the Assurance Statement

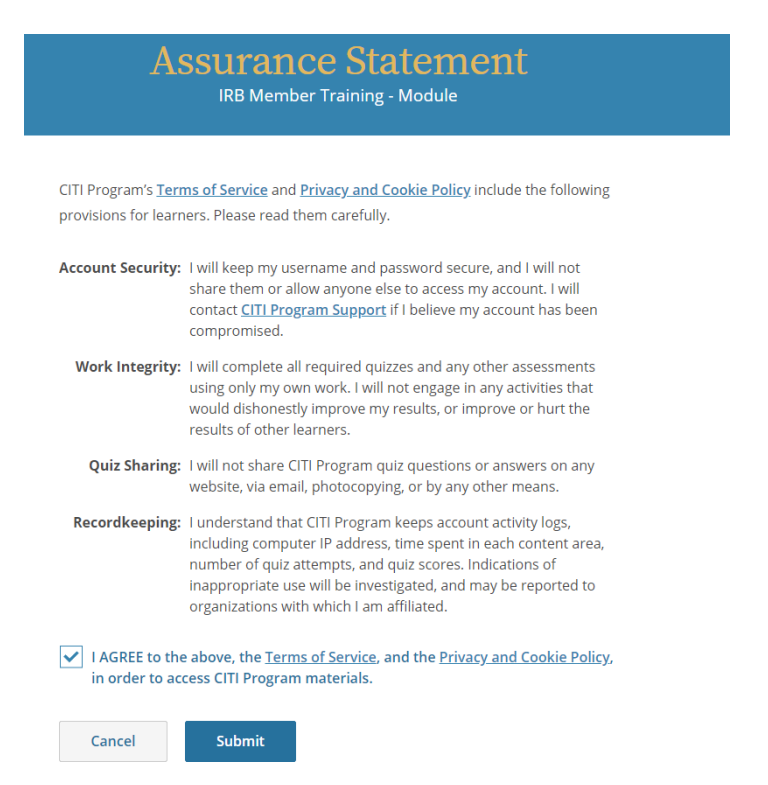

• Click the "Start" button next to IRB Module – 'What Every to access the course

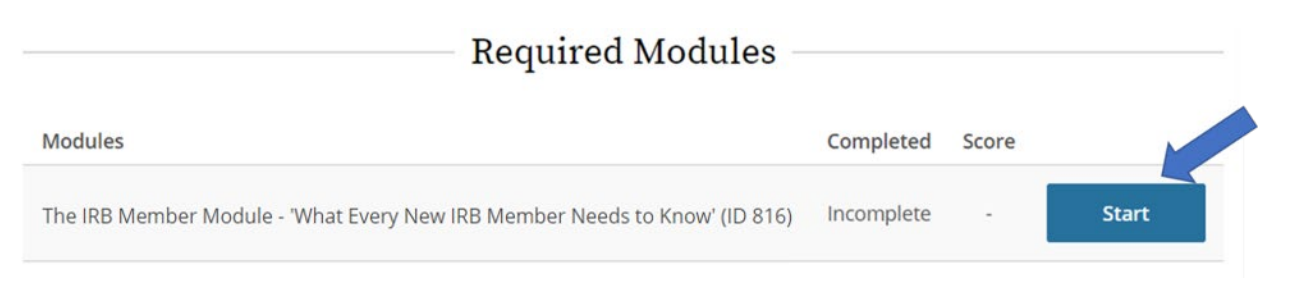

• Complete the quiz at the end of the module

Please notify Jennifer Hill at [jen.hill@uky.edu](mailto:jen.hill@uky.edu) once you have completed this training. Thank you.